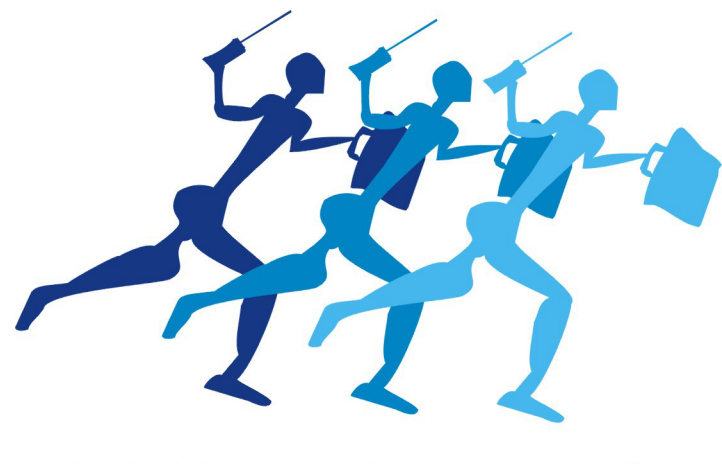

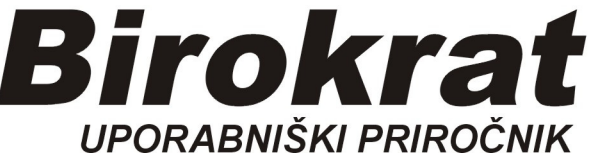

**Segmentno navodilo za izdelavo** 

# **Okoljskega poročila, Artikel z eno embalažo**

# **Izdelava Okoljskega poročila za odpadno embalažo**

#### **Primer:**

Svetilke v plastični embalaži 6 kos

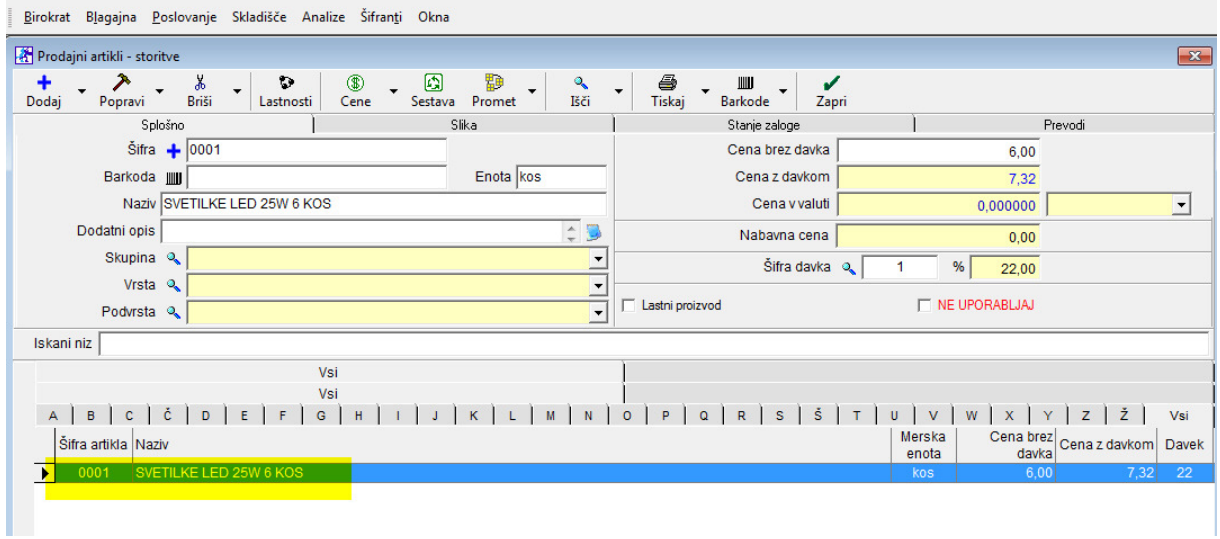

#### **Nastavitve:**

# **Nastavitev vrste odpadne embalaže (npr. plastika)**

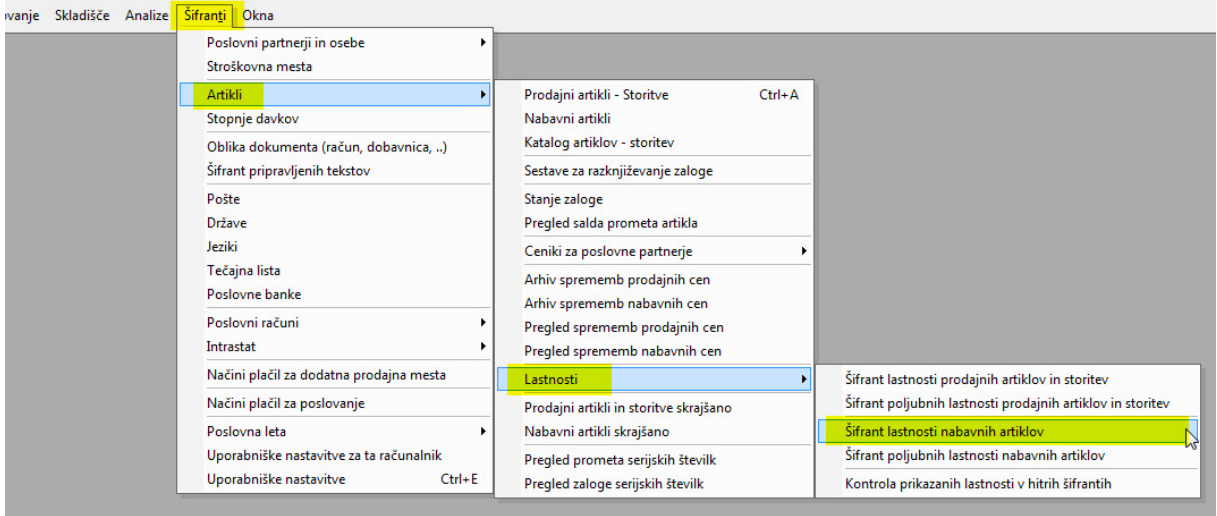

- 1. izpolnimo obvezna polja
	- *(naziv je vrsta odpadne embalaže, npr Plastika)*
- 2. shranimo z gumbom Dodaj
- 3. v spodnjem delu se pojavi vrsta odpadne embalaže

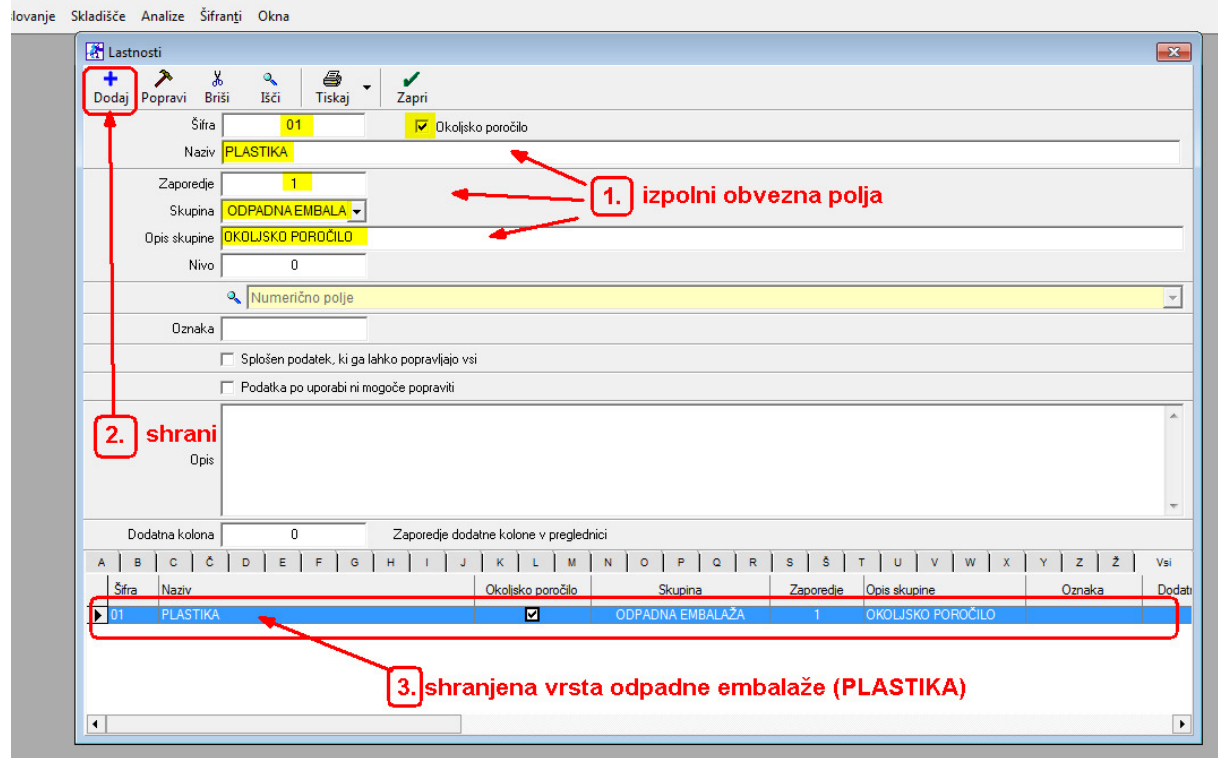

#### V **Uporabniških nastavitvah** je potrebno nastaviti mersko enoto, npr kg:

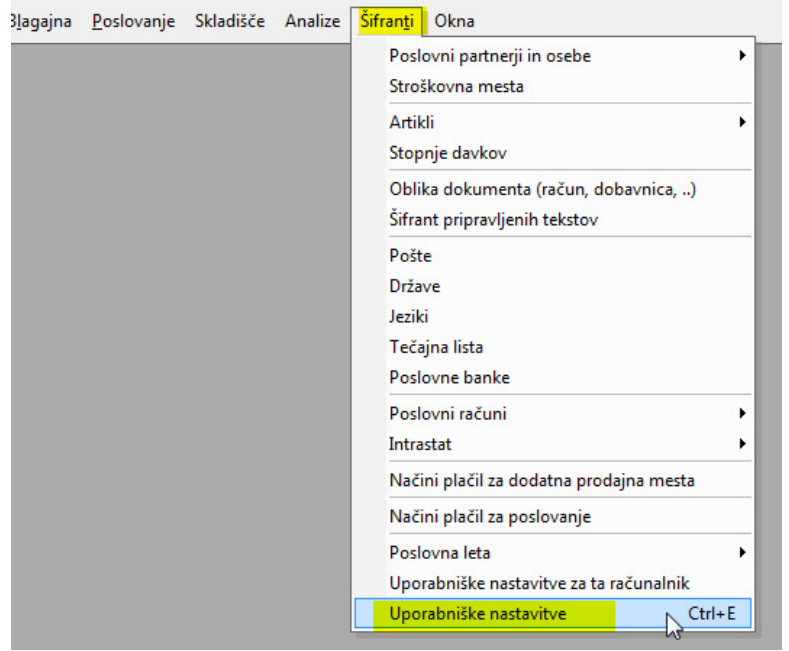

- 1. Izberemo mersko enoto (npr. kg)
- 2. zapremo (potrdimo) z zeleno kljukico

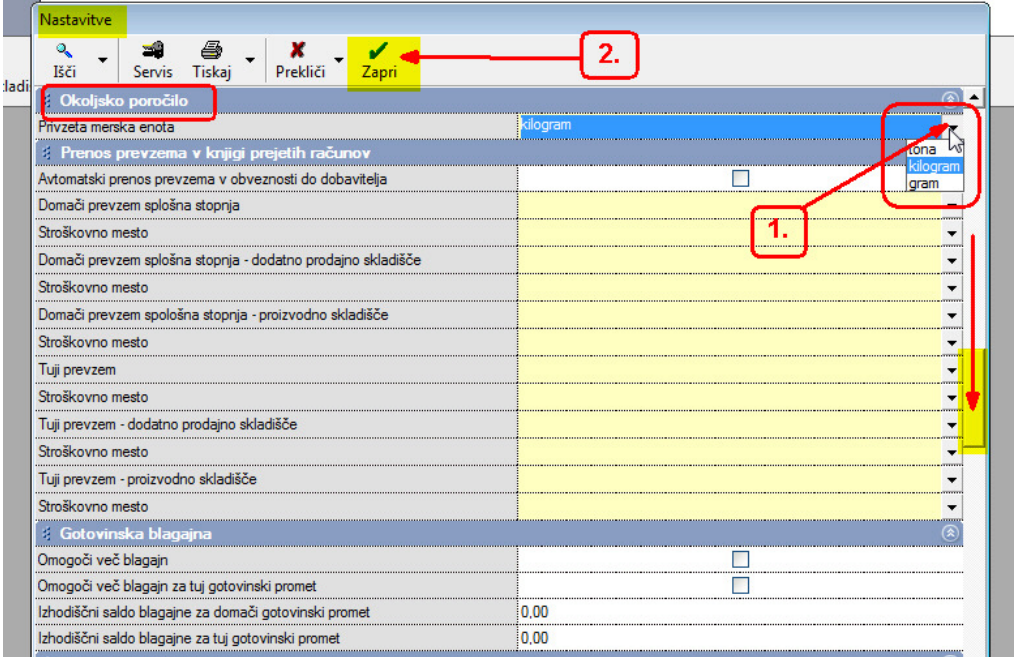

## **Nabavni artikli:**

1. v spodnjem delu kliknemo na artikel, da se pojavi v zgornjem delu okna

### 2. pritisnemo gumb Lastnosti

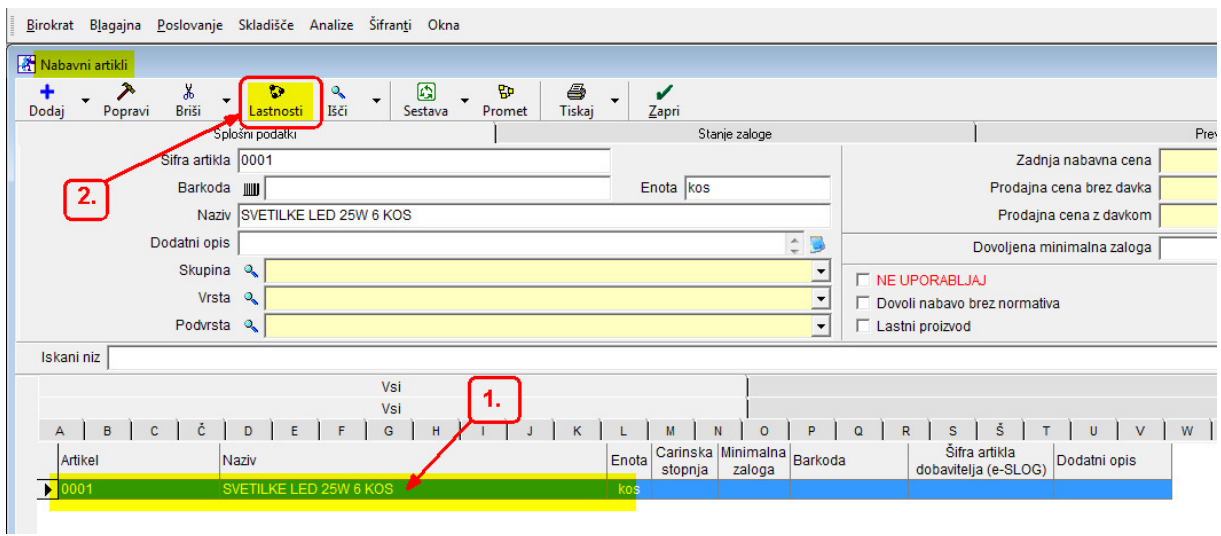

Drsnik potegnemo do konca navzdol:

- 1. Vpišemo težo v kg za en kos embalaže
- *(Primer, embalaža za 6 svetilk tehta 9 gramov = 0,009 kg)*
- 2. Zapremo z zeleno kljukico

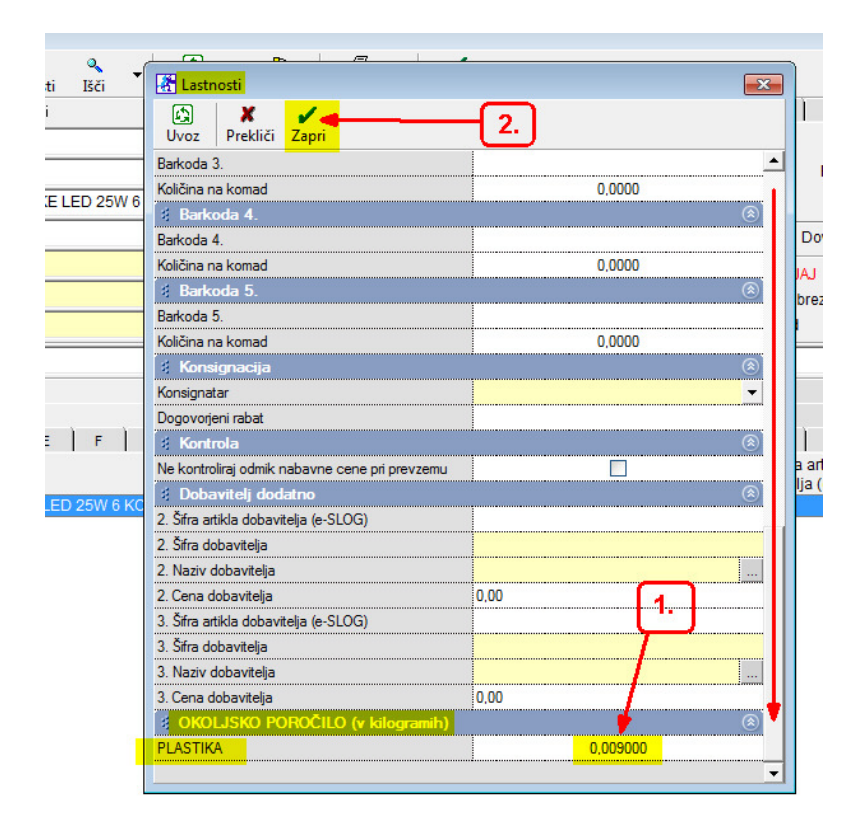

Nastavitve so končane, izdelamo račun za **npr 50 kos**:

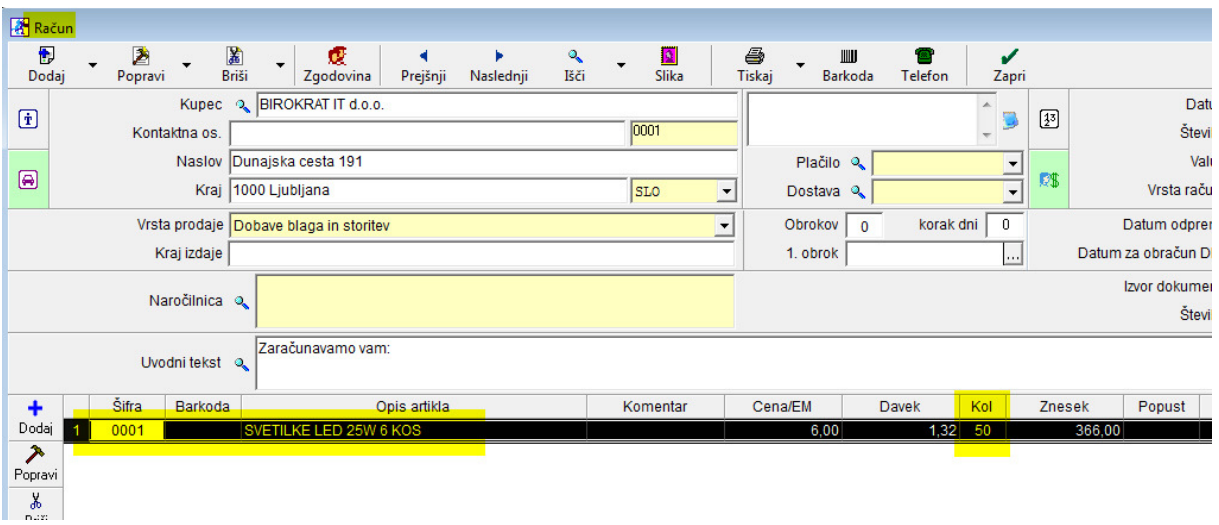

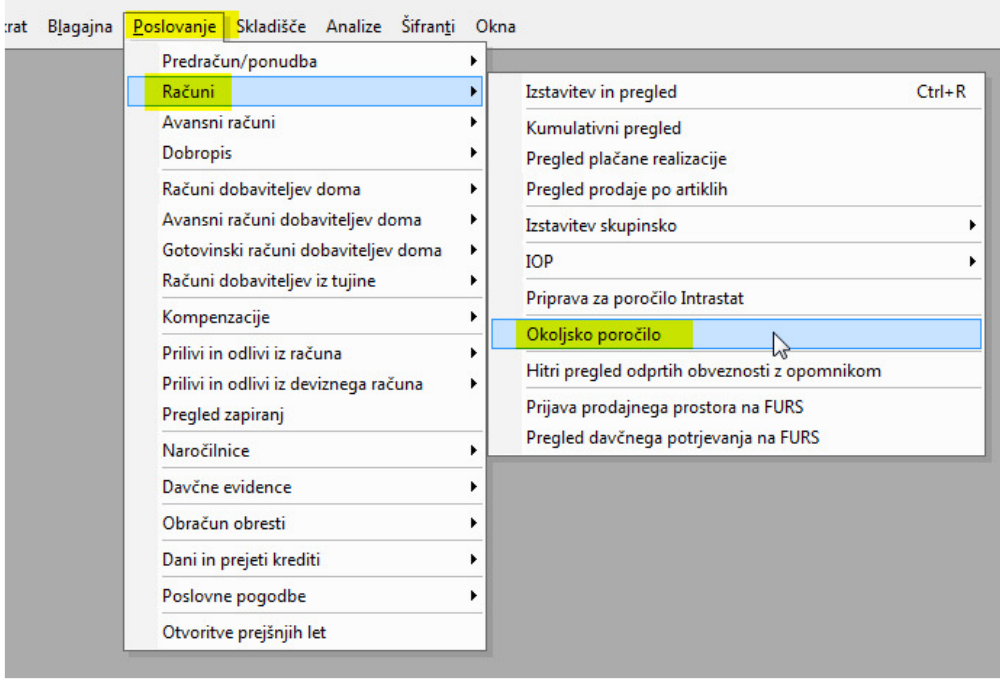

# **Pregled podatkov v Okoljskem poročilu:**

Nastavitev merske enote:

- 1. izberemo mersko enoto (npr. kg)
- 2. pritisnemo gumb Prikaži

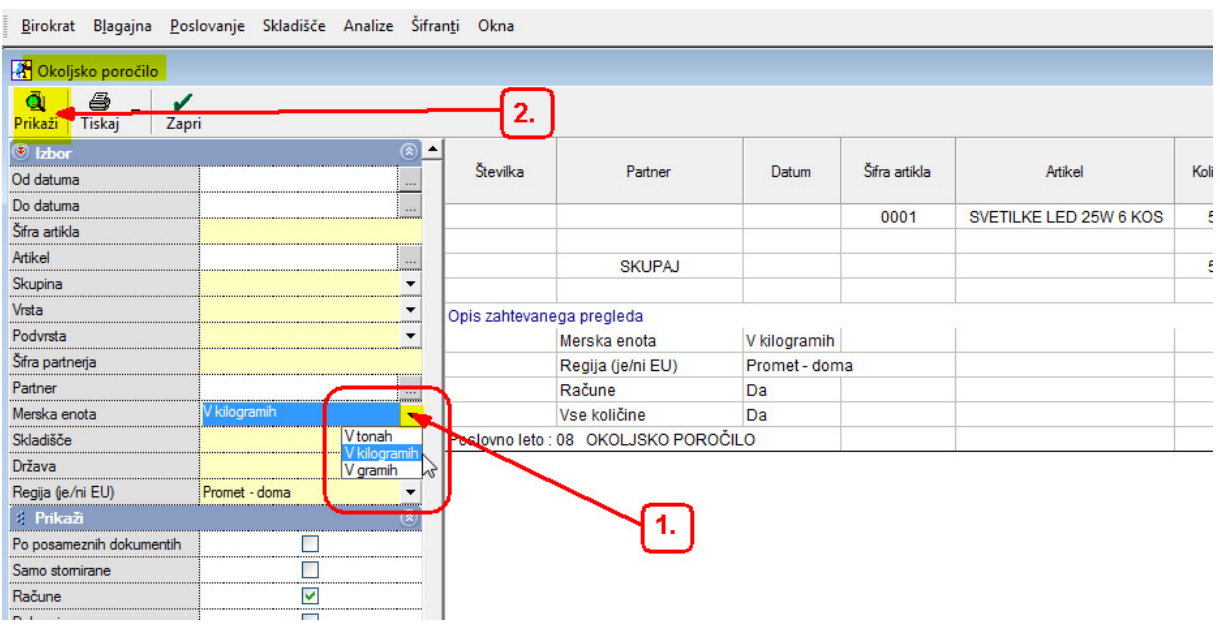

**A Okoljsko poročilo**  $\overline{\mathbf{Q}}$  Prikaži Tiskaj v Zapri  $\boxed{\odot$  Izbor  $\circ$ PLASTIKA Številka Šifra artikla Količina Partner Datum Artikel Od datuma  $\frac{1}{\Box}$ Do datuma 50  $0,450000$  $0001$ SVETILKE LED 25W 6 KOS  $50$ Ţ., Artikel SKUPAJ 50 0,450000 50 Skupina  $\frac{1}{1}$ Vrsta Opis zahtevanega pregleda Podvrsta Merska enota V kilogramih Šifra partnerja Regija (je/ni EU) Promet - doma <u>I,</u>  $Partner$ Račune  $Da$ Merska enota V kilogramih Vse količine Da  $\overline{\phantom{a}}$ Skladišče Poslovno leto: 08 OKOLJSKO POROČILO Država  $\overline{\phantom{0}}$ Regija (je/ni EU)<br>3: Prikaži<br>Po posameznih dokumentih Promet - doma ⊋  $\widehat{\circ}$ 

Prikaz količine odpadne plastike in tudi teže za prodanih 50 kosov paketov svetilk:

# **OPOMBA**

Samo stomirane

Račune

 $\frac{1}{\Box}$ 

ট

#### Primer:

Izdelamo še štiri dodatne račune, 100 kos, 200 kos, 30 kos, 60 kos:

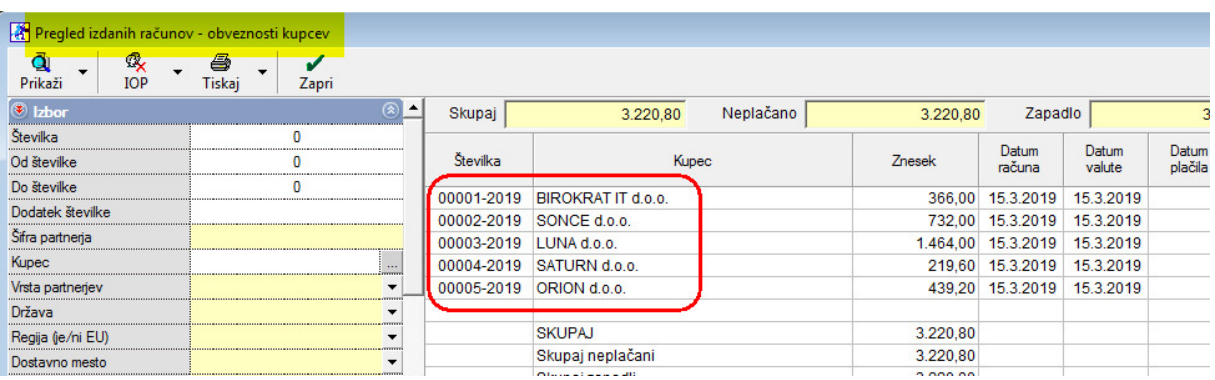

### Novi pregled okoljskega poročila:

#### Seštevek vseh računov, količina embalaže in teža embalaže

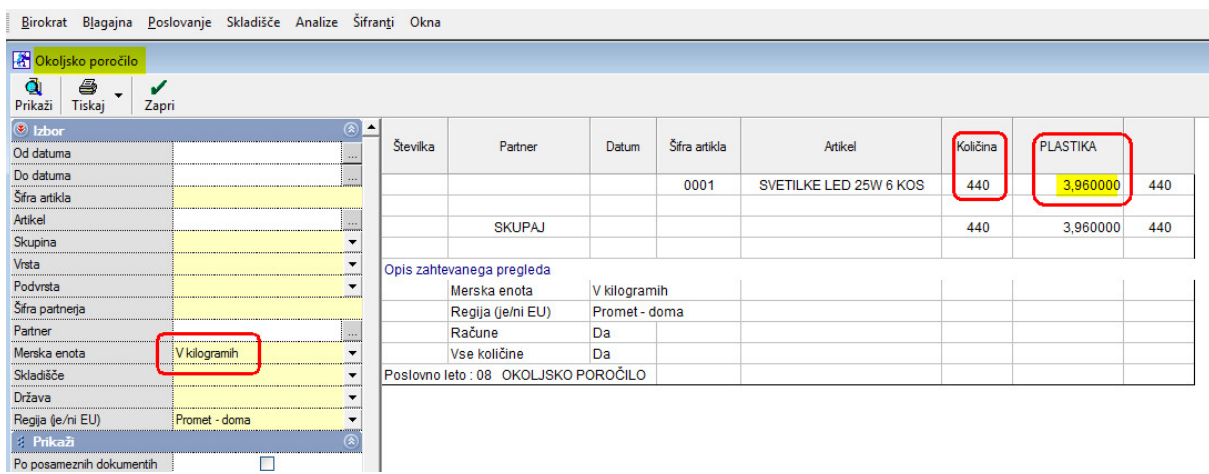

## **Če želimo videti količine po računih in tudi po kupcih**

- 1. vstavimo kljukico Po posameznih dokumentih
- 2. pritisnemo gumb Prikaži

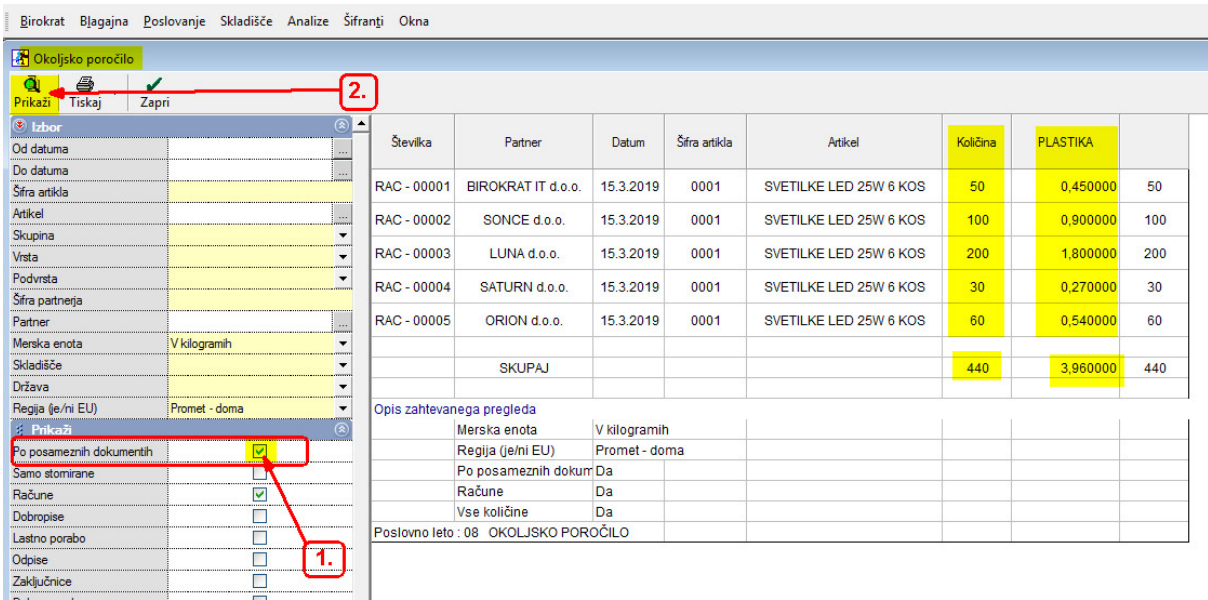

Dobimo preglednico vse prodane odpadne embalaže po računih